Créer un compte

#### **1. Cliquez sur « Créer un Compte »**

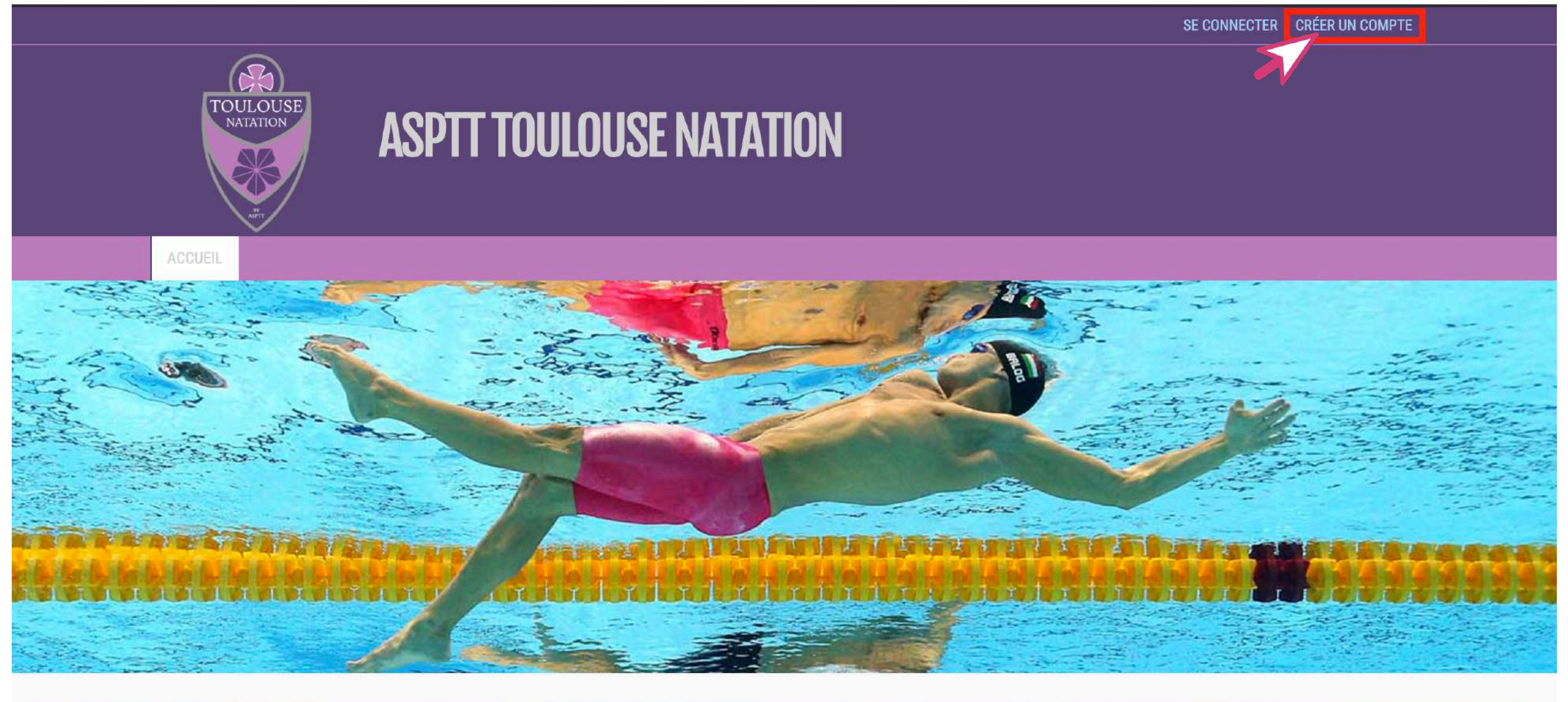

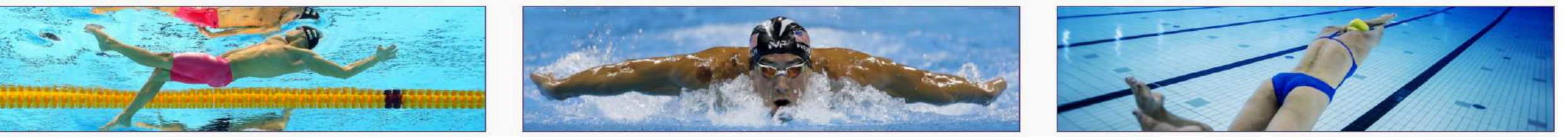

Créer un compte

#### **2. Remplissez le formulaire puis cliquez sur « Créer »**

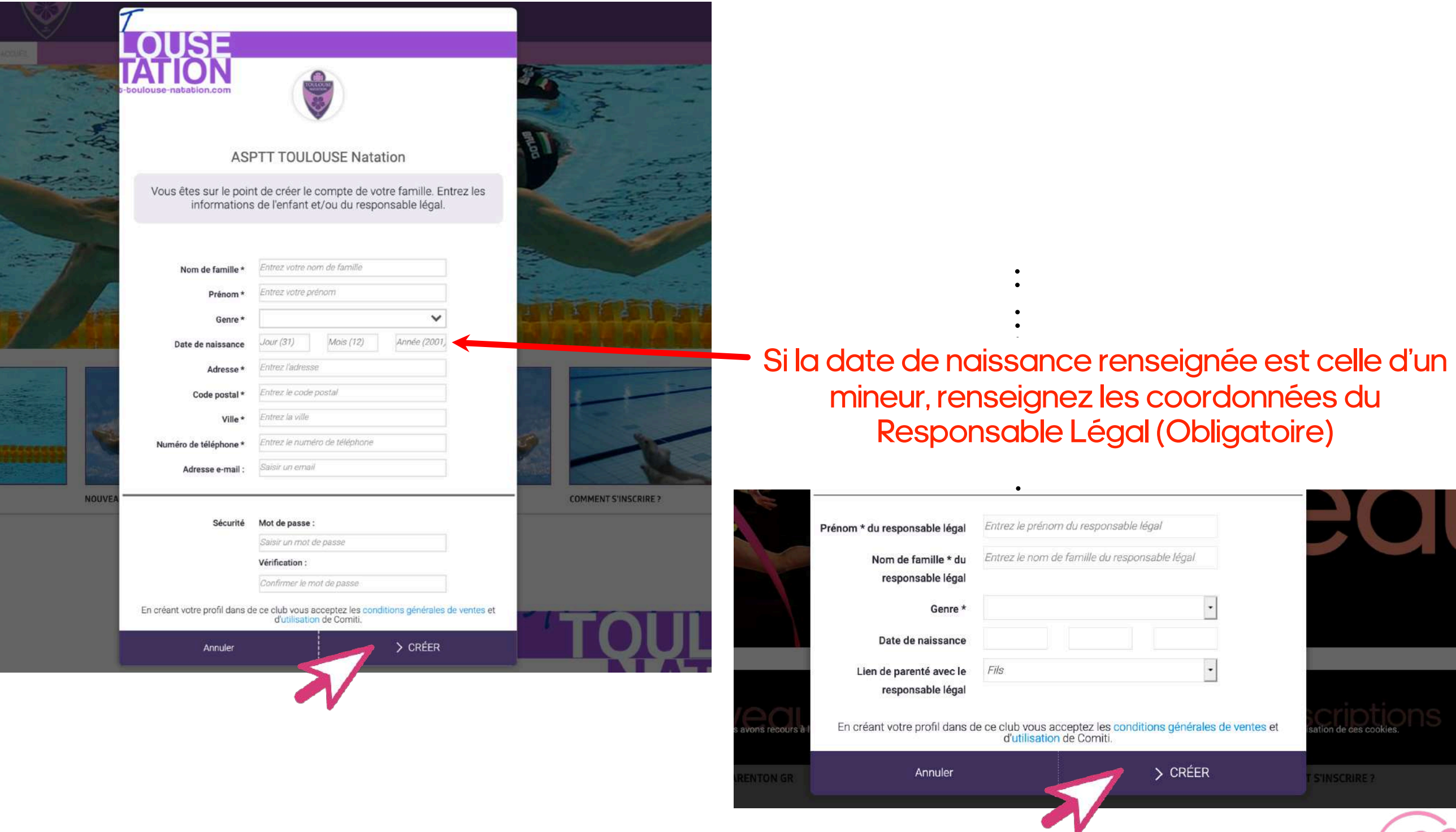

Créer un compte

#### **3. Vous avez maintenant accès à votre Espace Adhérent**

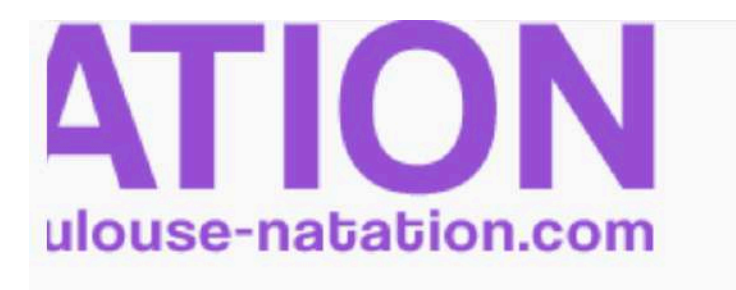

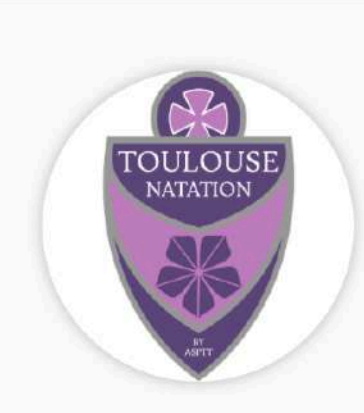

### **ASPTT TOULOUSE NATATION**

Bienvenue au club Prénom NOM

Félicitations Prénom NOM, votre compte est maintenant activé.

Vous pouvez désormais compléter vos informations personnelles et familiales puis consulter les offres du club.

#### **COMMENCER**

http://www.asptt-toulouse-natation.com M natation.toulouse@asptt.com

0561626845 54 rue des 7 Troubadours 31000 TOULOUSE

Guide réalisé par Comiti

Utiliser son compte - Connexion

#### **4. Connectez-vous si ce n'est pas encore le cas**

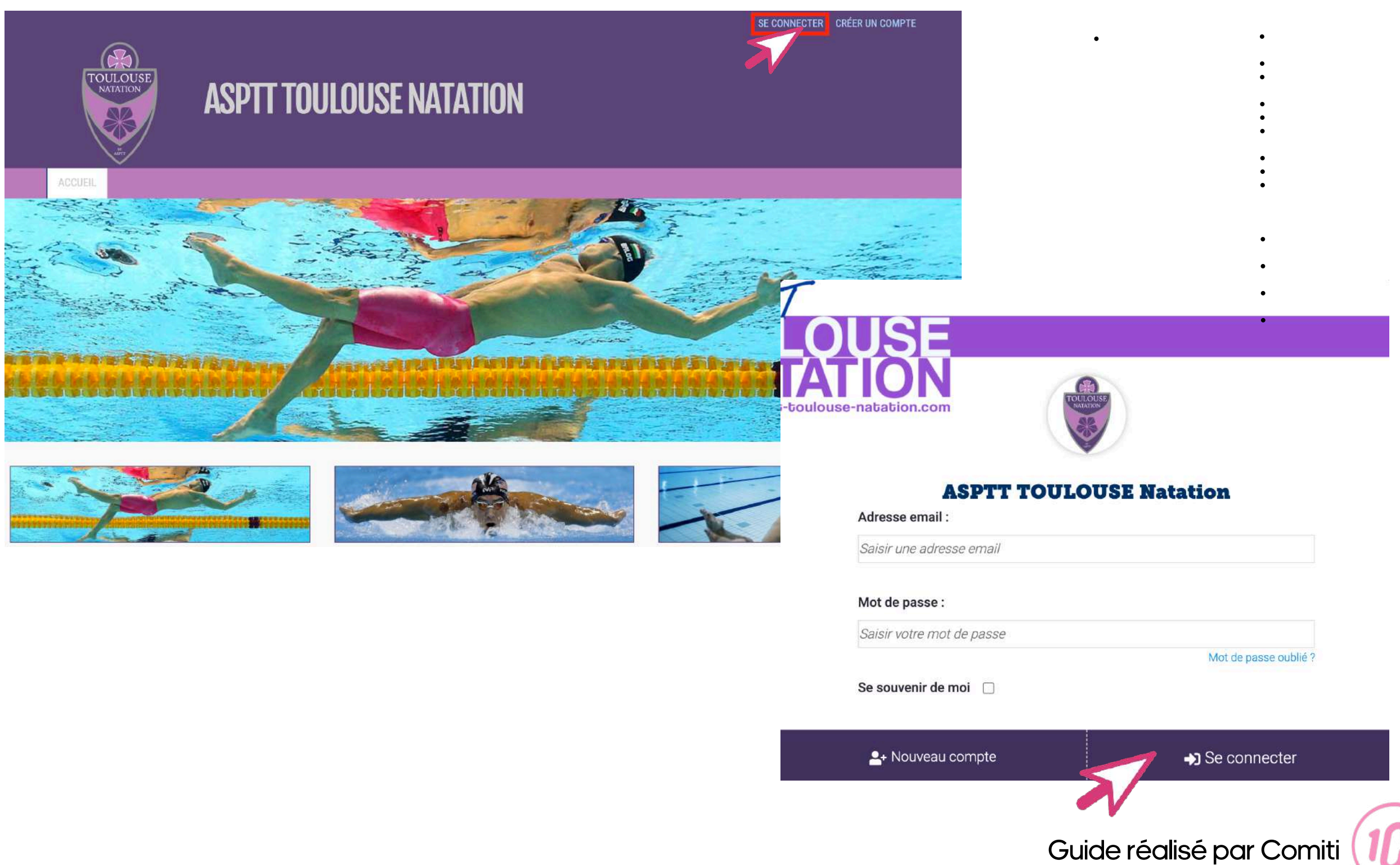

Utiliser son compte – Ajouter un membre de la Famille

#### **5. Allez sur votre profil**

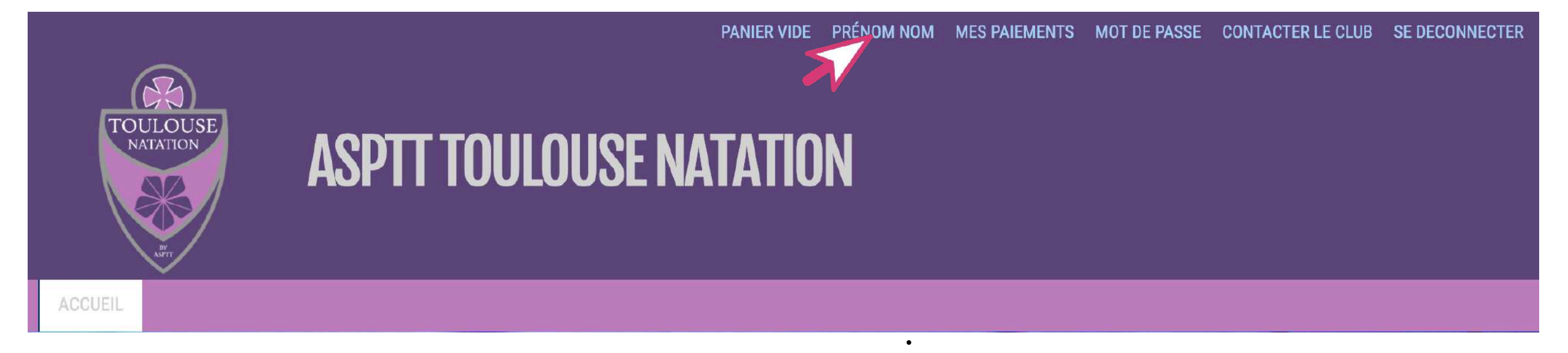

**6. Puis « Ma Famille »**

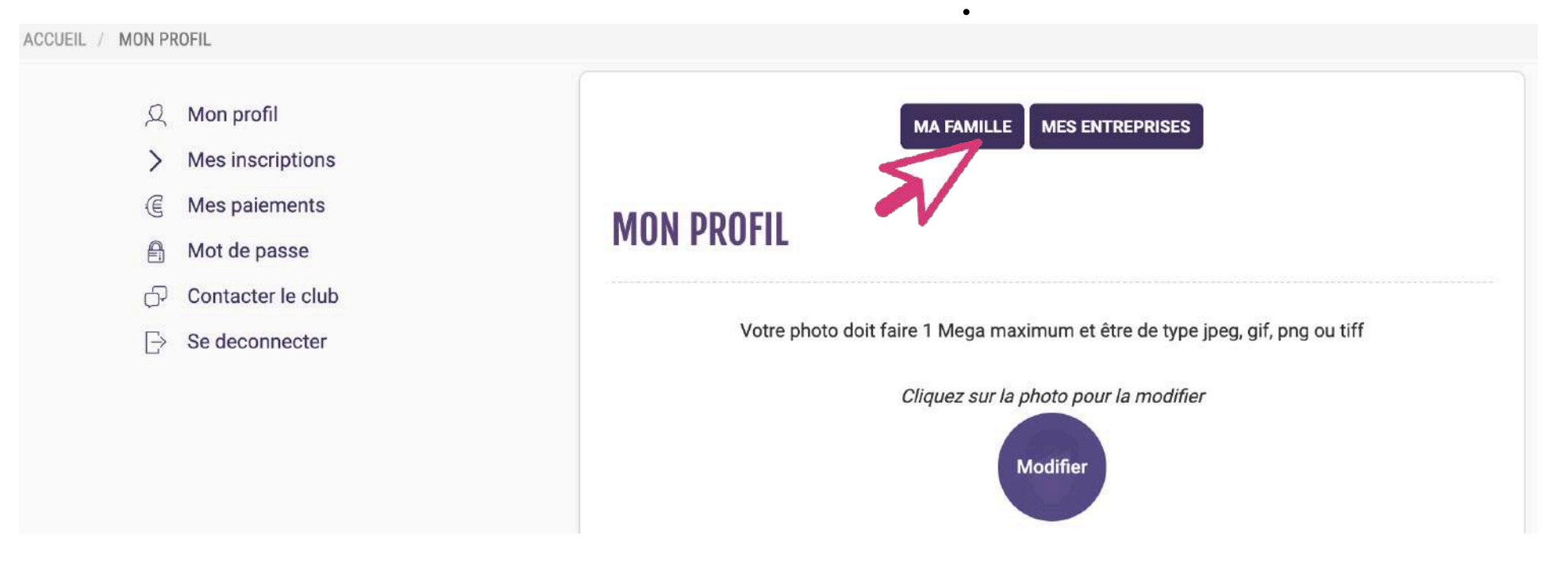

Guide réalisé par Comiti

Utiliser son compte - Ajouter un membre de la Famille

### **7. « Ajoutez une personne » dans la Famille**

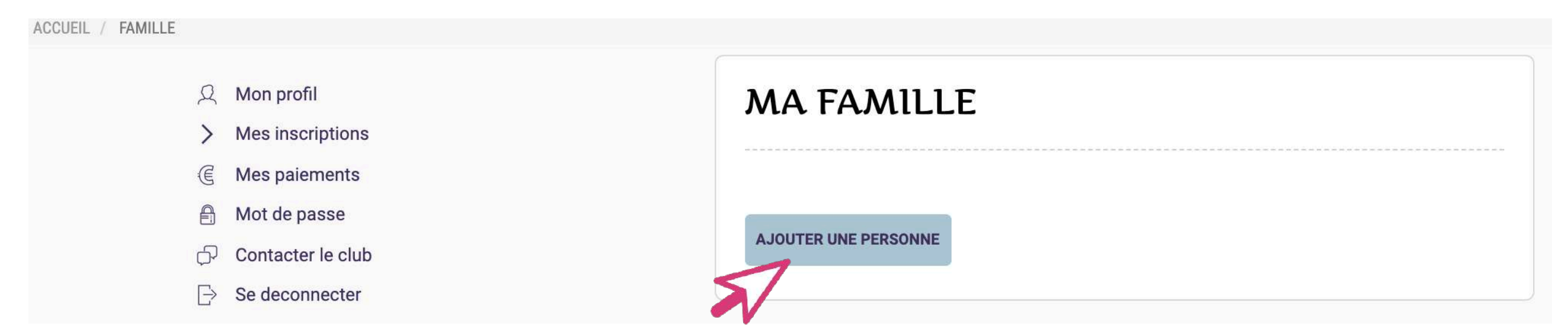

La Famille dans Comiti permet de créer une hiérarchie légale

Le Responsable Légal peut inscrire ses enfants **[Fils/Fille]**

ainsi que son/sa conjoint(e) **[Second Parent]** depuis son propre compte

Utiliser son compte – Ajouter un membre de la Famille

**8. Complétez le formulaire pour cette nouvelle personne de la Famille puis « Sauvegardez »**

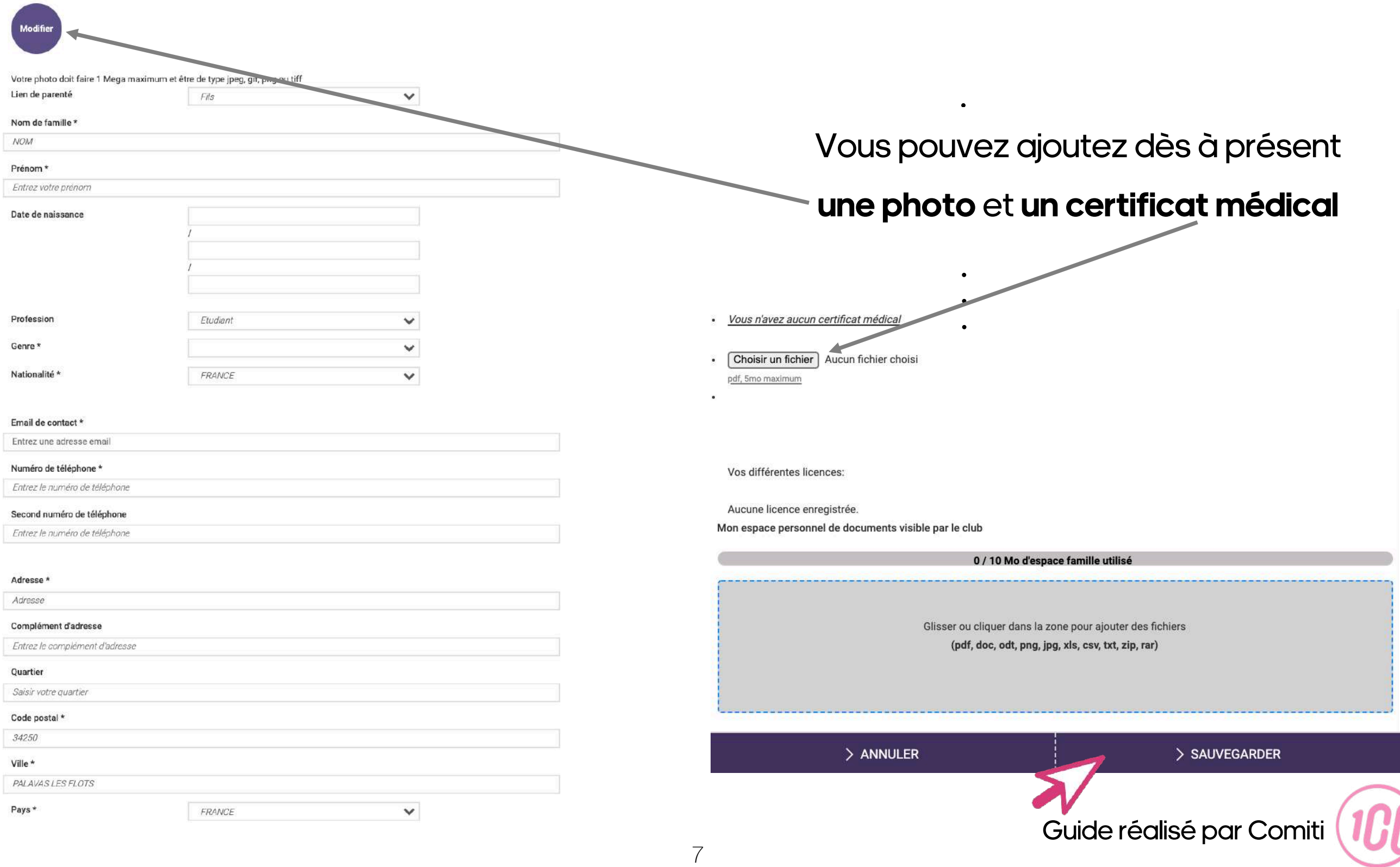

Utiliser son compte – Ajouter une photo

#### **9. Pensez à ajouter une photo sur votre profil et celui des membres de la Famille**

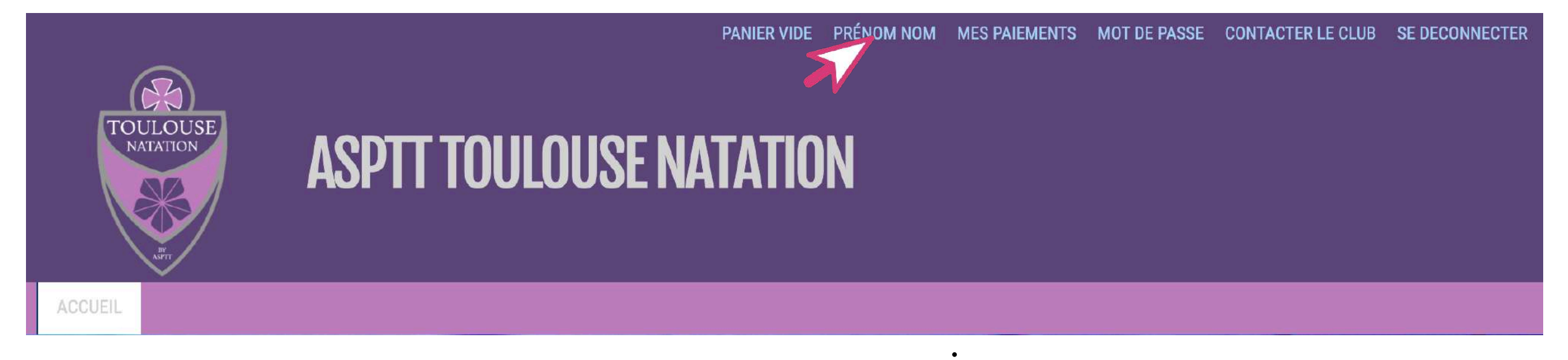

**10. Puis sélectionnez votre photo**

### **MON PROFIL**

Votre photo doit faire 1 Mega maximum et être de type jpeg, gif, png ou tiff

Cliquez sur la photo pour la modifier

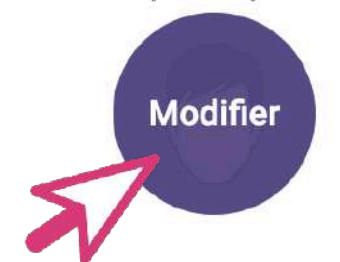

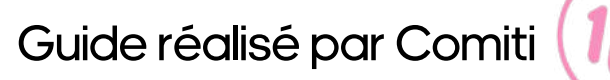

Utiliser son compte – Ajouter un certificat médical

### **11. Pensez à ajouter un certificat médical sur votre profil et celui des membres de la Famille**

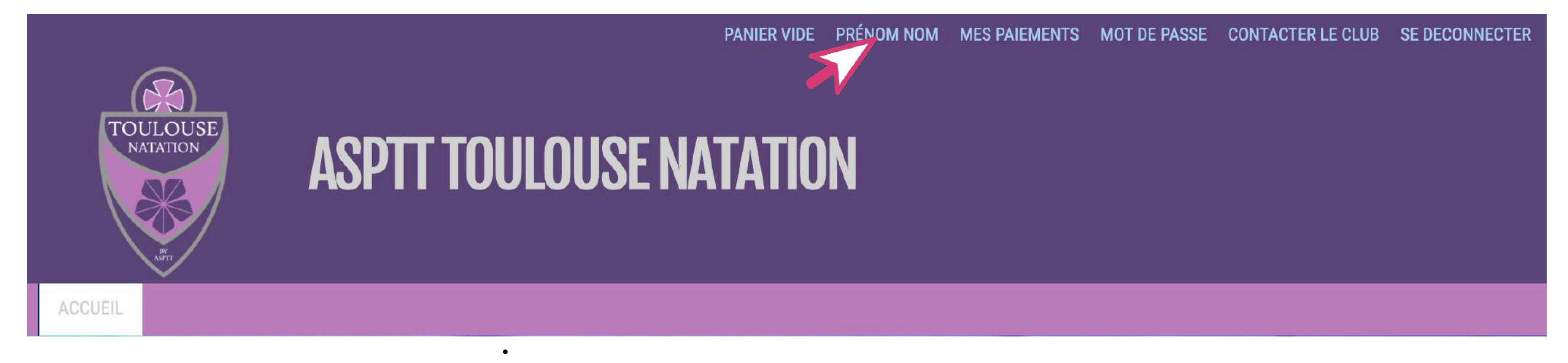

#### **12. Puis sélectionnez votre certificat médical**

#### Certificats médicaux **13. Et définissez la date de fin de validité** Date de fin de validité Choisir un fichier | Aucun fichier choisi 2022  $12$ mai Format pdf uniquement de 5mo maximum Vous n'avez aucun certificat médical **14. N'oubliez pas de « Sauvegarder »**> ANNULER > SAUVEGARDER *Les formats acceptés sont .pdf / .png / .jpeg (privilégiez le PDF) La taille maximale du fichier ne doit pas dépasser 1 Mo* Guide réalisé par Comiti

Utiliser son compte – Ajouter des documents autres que certificat médical

### **15. Vous pouvez ajouter d'autres documents dans l'Espace Famille**

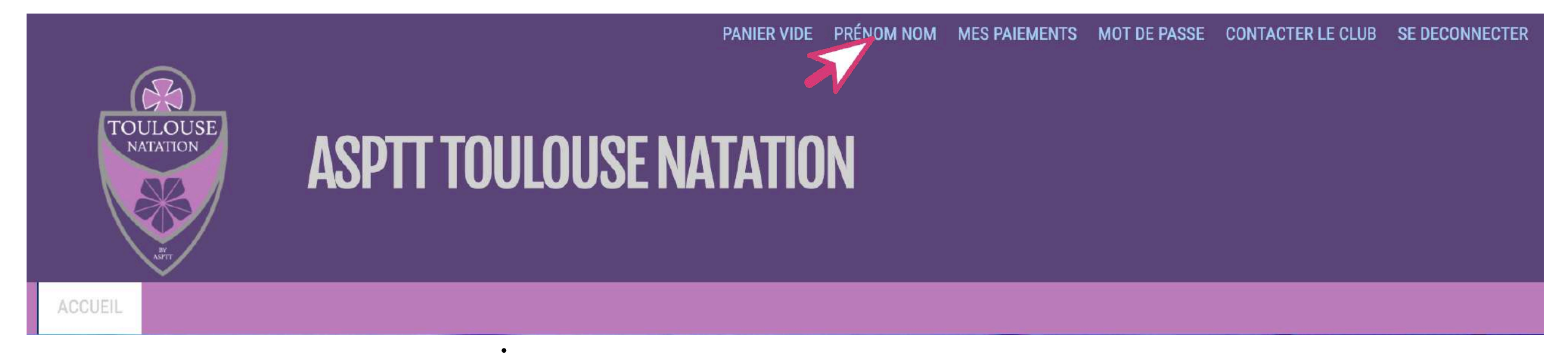

#### **16. Puis sélectionnez le(s) document(s)**

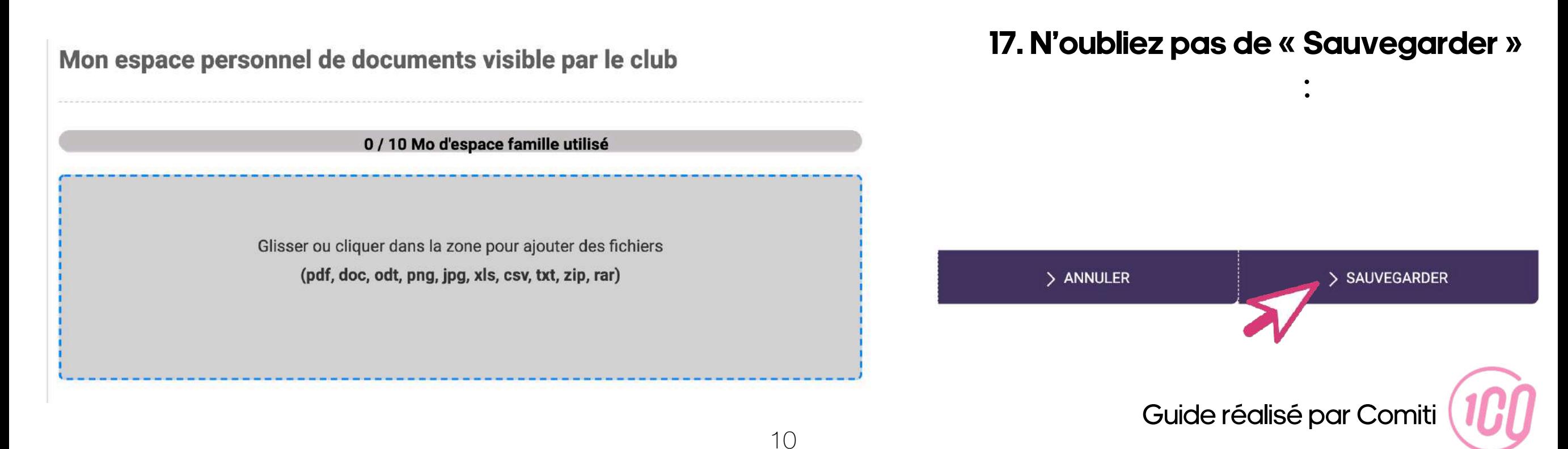